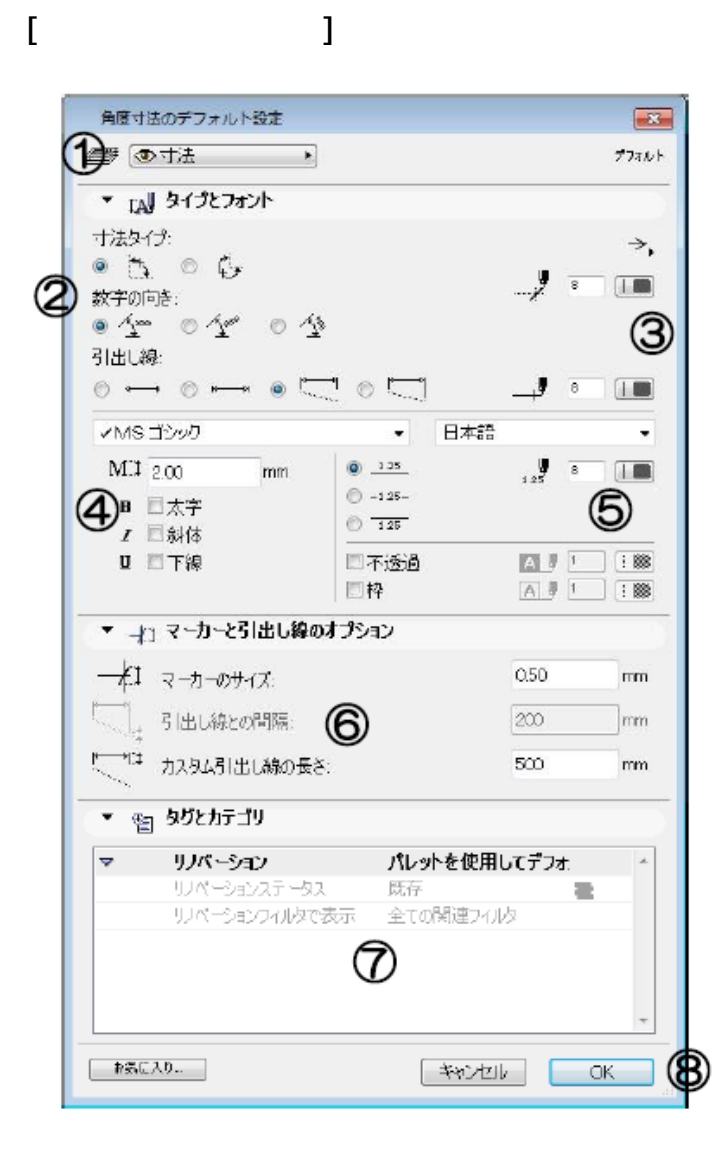

**▽設定の変更(情報ボックスの利用)**

**角度寸法ツールの[情報ボックス]**

**▽図面上に角度寸法を入力する(設定)**

「角度寸法の設定画面] ①レイヤ設定 2寸法線の表示設定 ③寸法線・寸法補助線の色設定 4)寸法テキストのフォント・サイズ 5寸法テキストの表示・カラー設定 6寸法補助線のサイズ  $\circledD$ [OK] [キャンセル]ボタン

 $1/3$ **(c) 2024 RIK <k\_sumatani@rikcorp.jp> | 2024-06-03 07:59:00** [URL: http://faq.rik-service.net/index.php?action=artikel&cat=49&id=96&artlang=ja](http://faq.rik-service.net/index.php?action=artikel&cat=49&id=96&artlang=ja)

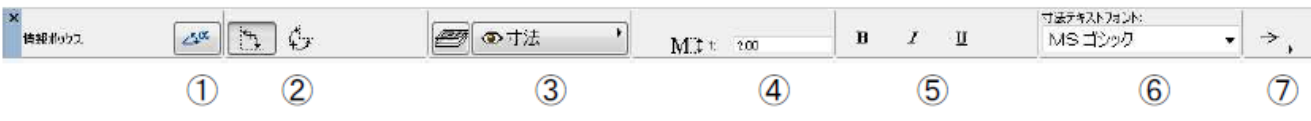

 $[OK]$ 

 $\overline{c}$ 

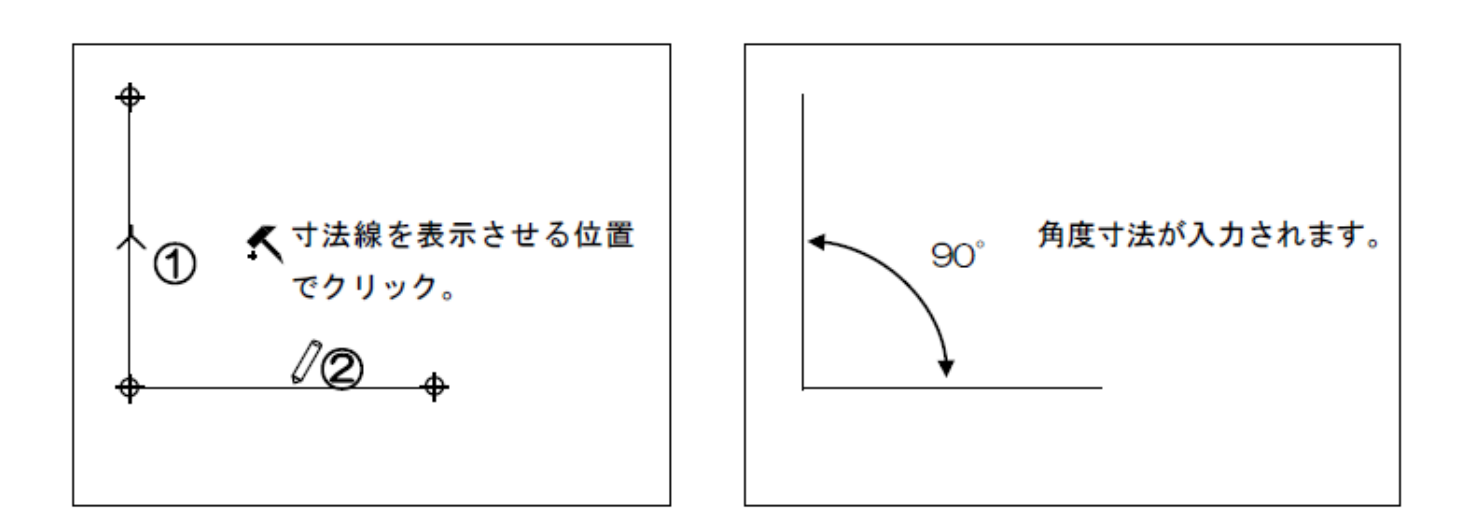

**▽図面上に角度寸法を入力する**

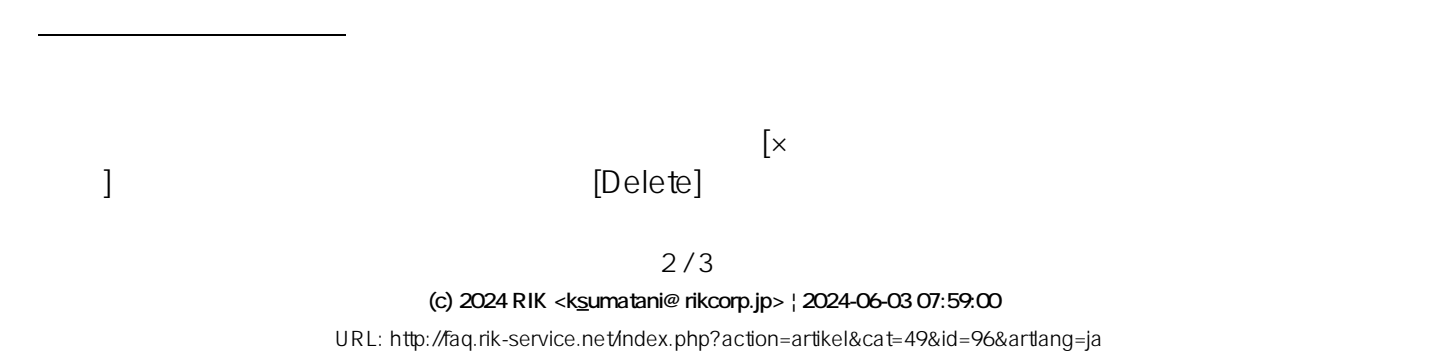

ID: #1095

 $: 2018 - 01 - 1008.59$ 

 $\ddot{\phantom{1}}$